## | LearnIT2teach Avenue I

## **Managing the Course Settings**

Understanding the options available in the Course settings is important to instructors as it gives you the ability to further customize your course to suit the needs of your learners. Settings can also make the learning and teaching experience more pleasant.

## **Available Course Settings**

#### General

- Course full name
- Course short name
- Course category
- Course visibility (Hide or Show the course)
- Course start date
- Course end date
- Course ID number

#### **Description**

- Course summary
- Course image

#### Course format

- Formats (Topics, Single activity, Weekly, Social, and Collapsible Topics)
- Hidden sections
- Course layout

#### Appearance

- Force language (Do not force, English, French)
- Number of announcements
- Show gradebook to students
- Show activity reports

#### Files and uploads

• Maximum upload size

#### Completion tracking (if enabled)

• Enable completion tracking

#### **Groups**

- Group mode (No groups, Separate groups, Visible groups)
- Force group mode
- Default grouping

#### Role renaming (for example, change the label teacher to instructor in your course)

#### Tags

• Tags

# Avenue l'Eternit 2teach

### **Changing Course Settings in Your Course**

- 1. On your course, click the **Turn editing on** button.
- 2. Scroll to the bottom of the course page.
- 3. Click on the +Add Topics link.

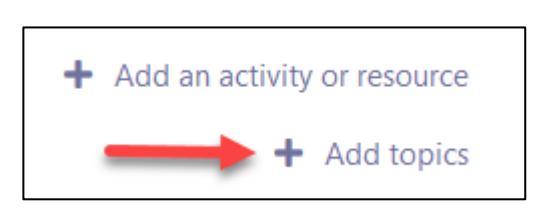

Turn editing on

- 4. Type a number to add in the **Number of sections** box.
- 5. Click on the Add topics button.

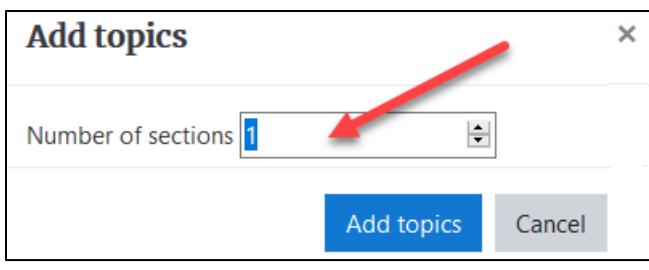

6. The additional Topics appear at the bottom of the Topics column.

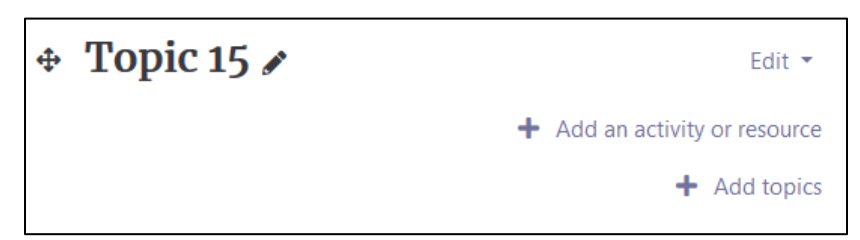

- 7. To change more course settings, click on the course Actions menu.
- 8. In the drop-down menu, click on Editing settings.

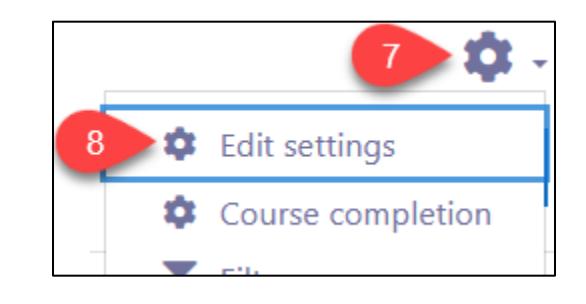

- 9. The Edit course settings screen appears.
- 10. Click on Expand all to open all setting sections.
- 11. Note: items with a white and red exclamation mark icon are mandatory.

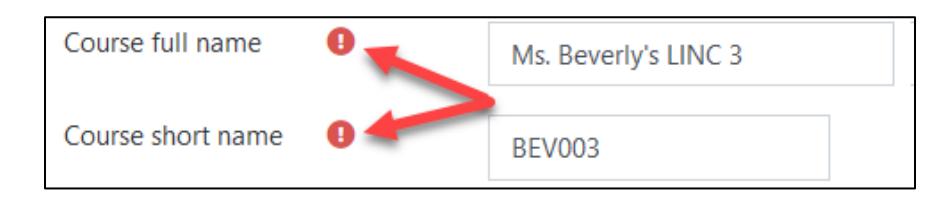

- 12. In the General section, type a descriptive name for the course in the Course full name textbox.
- 13. Type a short name for the course in the Course short name textbox. The course should already be into a category set by the site administrator.
- 14. Choose either Show or Hide in the Course visibility drop-down.
- 15. Set the Course start date with the Calendar icon or the drop-down boxes. If you want to add an end date, tick the Enable box and set the Course end date.
- 16. Ignore the **Course ID numer**. Please leave this box empty.

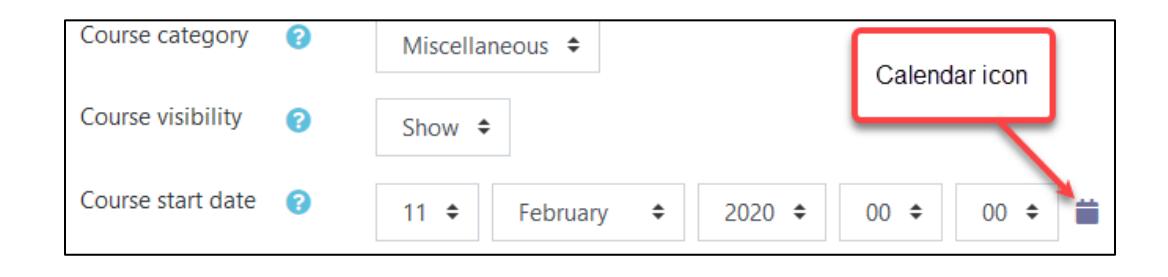

17. In the Description section, type a course summary in the Course summary textbox.

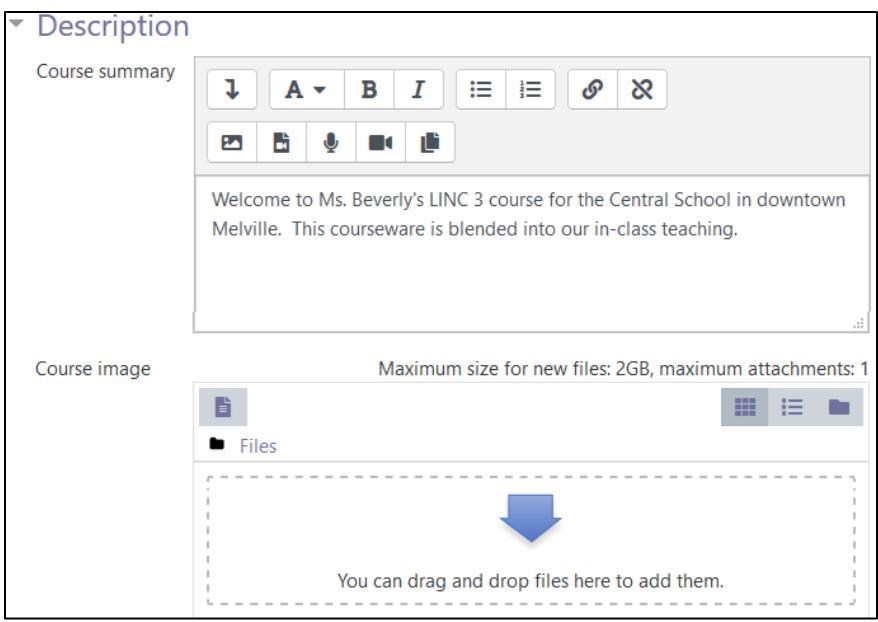

- 18. To add an image to your course description, drag an image from your device or computer into the Course image drag and drop zone *(it is not recommended to add images to your course description*).
- 19. In the Course format section, choose either Collapsible Topics, Topics or Weekly formats. The

Avenue default Is Collapsible Topics.

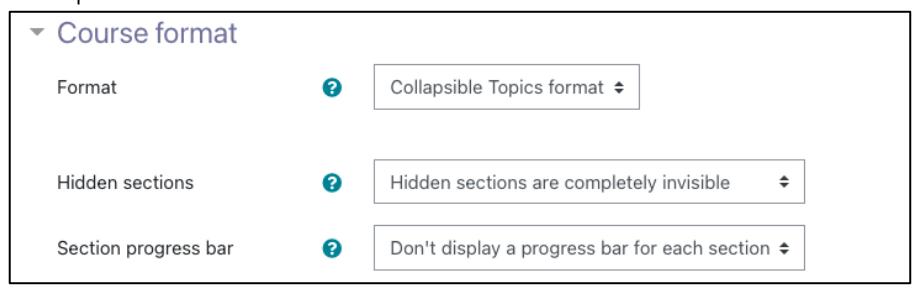

- 20. Choose either hiding option from the Hidden sections. Most teachers choose to make sections invisible rather than collapse them until they are ready to be used by students, due to the syllabus schedule.
- 21. When using the Collapsible Topics format, set the Section progress bar setting to Don't display a progress bar for each section. If all activities use activity completion, then use Display a progress bar for each section.

LearnIT2teach **NGUNG** 

- 22. In the Appearance section, choose either French, English or Do not force in the Force language dropdown (*Do not force is recommended*).
- 23. Choose the Number of announcements that will display in the Latest announcements block. If this is set to 0 then no items will display.
- 24. Set the Show gradebook to students to Yes or No.
- 25. Set the Show activity reports to Yes or No.

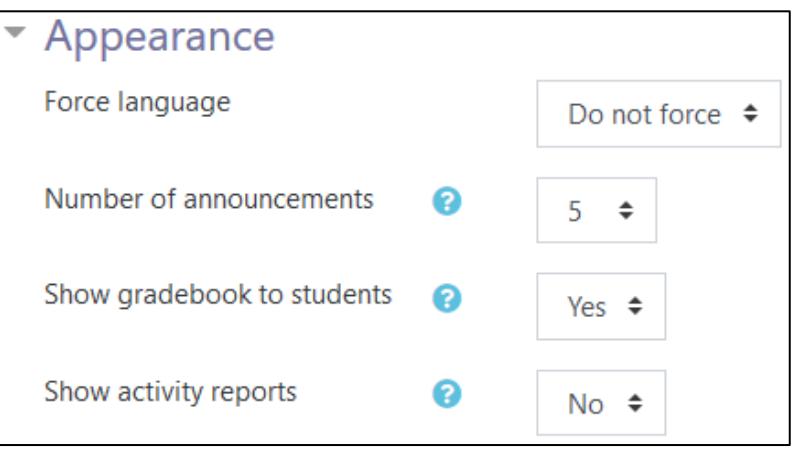

26. In the Files and uploads section, choose the Maximum upload size for student submissions.

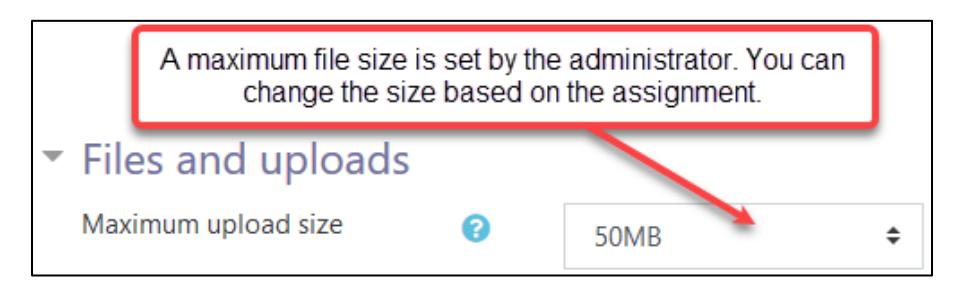

27. Once enabled, the Completion tracking settings are displayed in the Completion tracking page, and in the settings for **Activities/resources**. More information about using activity tracking is presented in Stage 3.

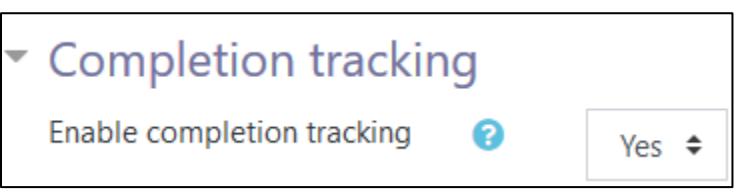

At this point, we will not deal with Groups, Role Renaming, or Tags (see Stage 3).

# Avenue l'Eternit 2teach

28. Click on the Save and display button. The changes will appear on the course page.

### **Course Settings Help Links**

[Moodle Documents: Settings](https://docs.moodle.org/39/en/Course_settings)  <https://docs.moodle.org/39/en/Course\_settings >